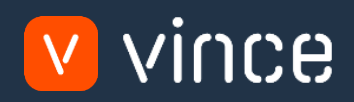

# Modèle VXL

# BUS100 – Admin budget : niveau périodique

Manuel d'utilisation 31/01/2023

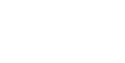

## <span id="page-1-0"></span>Table des matières

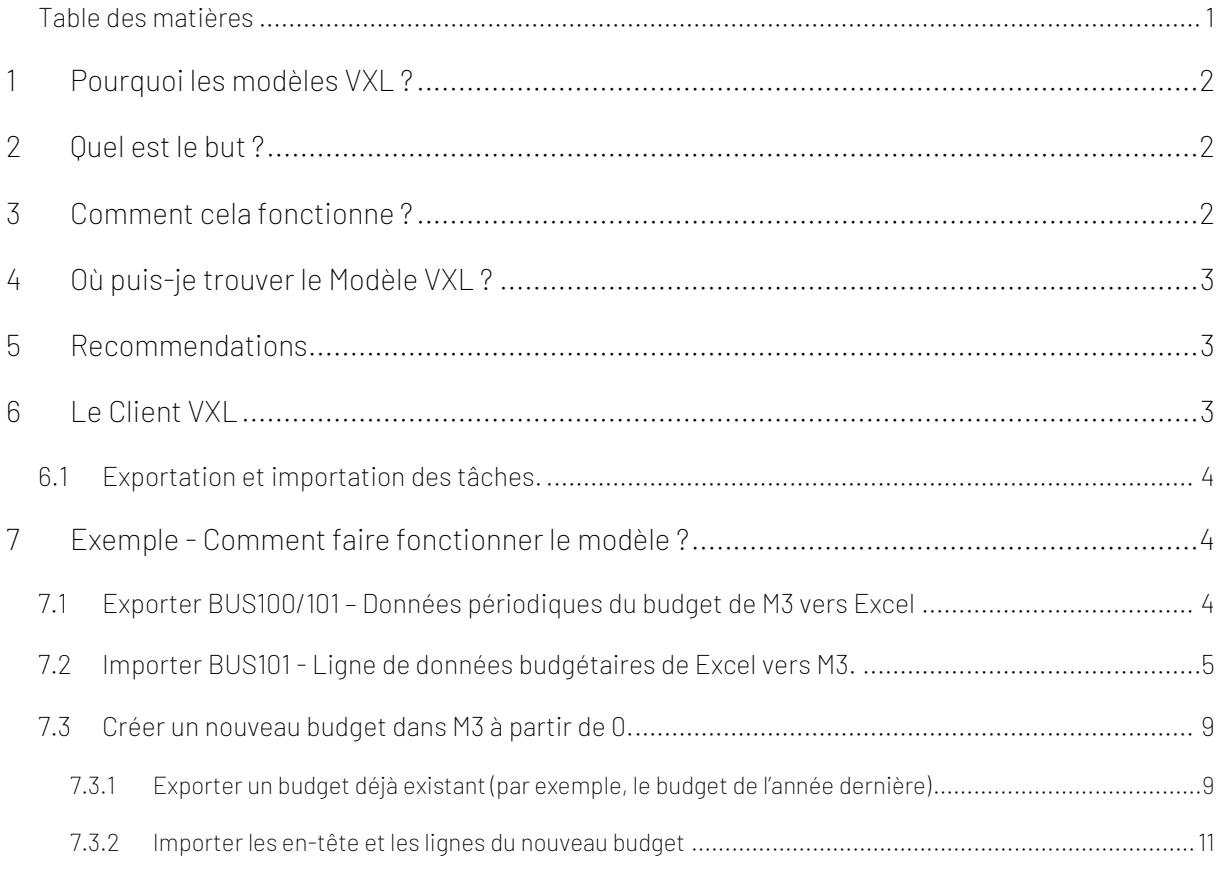

#### Contrôle de la version :

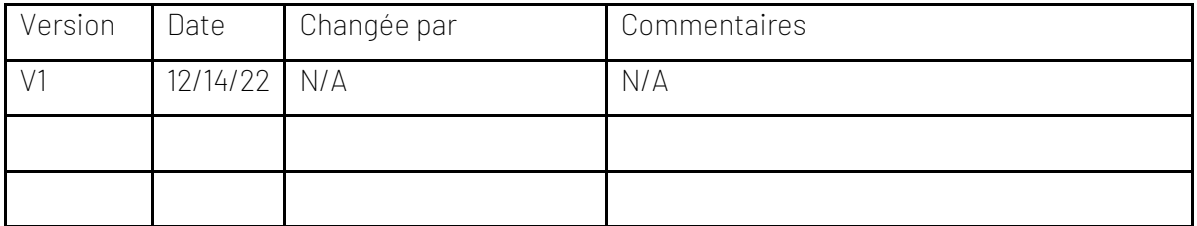

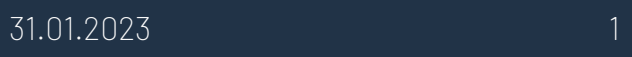

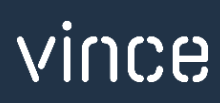

#### <span id="page-2-0"></span>1 Pourquoi les modèles VXL ?

En général, l'objectif du modèle VXL Modèle est de donner aux clients un bon point de départ pour la maintenance des données dans un domaine spécifique dans M3. Un modèle VXL prédéfini peut fonctionner pour le client exactement comme il est, mais il se peut que le modèle ne soit pas totalement comme le client le souhaite, il peut manquer des données spécifiques ou, au contraire, fournir plus de données que nécessaires pour le client.

L'idée est que le modèle VXL soit un point de départ pour le client qui peut alors effectuer de petits ajustements si besoin afin que le modèle VXL s'adapte parfaitement à ses besoins spécifiques.

#### <span id="page-2-1"></span>2 Quel est le but ?

Le but de ce modèle VXL est d'économiser du temps et de l'argent sur BUS100 - Maintenance du budget maintenance dans M3.

#### <span id="page-2-2"></span>3 Comment cela fonctionne ?

Cette fonction a des tâches aussi bien pour l'exportation de M3 à Excel que pour l'importation de Excel a M3.

Exportation de M3 vers Excel :

o Cette fonction a des tâches aussi bien pour l'exportation de M3 à Excel que pour l'importation de Excel a M3.

Importation de Excel a M3 :

- 1. Vous pouvez importer les lignes budgétaires depuis Excel vers BUS101 dans M3.
- o Importation des lignes budgétaires mises à jour de Excel vers M3
- o Importation des Nouvelles lignes budgétaires de Excel vers M3.
- o Importation des lignes supprimées de Excel vers M3.
- 2. Vous pouvez créer un nouveau budget avec des en-têtes et des lignes de Excel vers BUS100/101 dans M3.
- 3. Peu importe si les données que vous importez sont des données modifiées à partir de l'exportation ou si vous entrez les données manuellement dans la feuille Excel avant l'importation

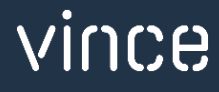

#### <span id="page-3-0"></span>4 Où puis-je trouver le Modèle VXL ?

Ce modèle de fonction est installé dans "the Vince Template Company" dans le serveur VXL. La fonction s'appelle « Admin Budget : niveau périodique » en français // et "TEMPL\_BUS100\_Budget\_Admin\_PeriodicLevel", en anglais.

#### <span id="page-3-1"></span>5 Recommendations

Le modèle peut fonctionner et être utilisé comme il est. Si vous souhaitez effectuer des changements sur ce modèle de fonction VXL, nous vous recommandons de le copier afin d'effectuer les changements dans la copie du modèle de fonction VXL a la place.

Ce modèle VXL n'a pas été testé en profondeur par Vince, nous recommandons donc de le tester de manière approfondie dans l'environnement de test M3 avant de l'étendre à l'environnement de production M3.

#### <span id="page-3-2"></span>6 Le Client VXL

Dans le client VXL, vous trouverez votre nouveau modèle « Admin Budget : niveau périodique » // "TEMPL\_BUS100\_Budget\_Admin\_PeriodicLevel"

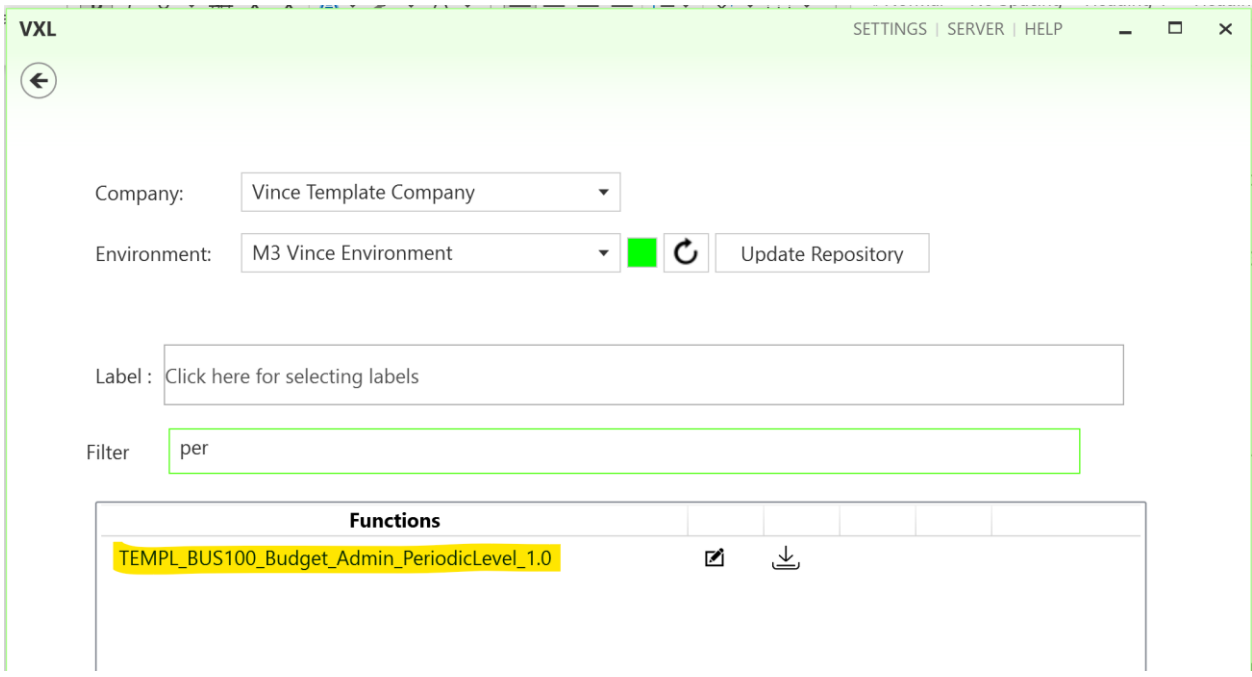

Quand vous ouvrez la fonction comme dans l'exemple, elle contient des tâches diffétentes pour l'exportation et l'importation.

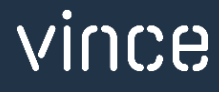

#### 6.1Exportation et importation des tâches.

Export Existing M3 Budget Cette tâche est utilisée pour exporter Company Division BUS100/101 – *Données périodiques du budget* de **Budget number Budget version** M3 vers Excel. Export Existing M3 B... Add, Upd, Delete Budget Lines Cette tâche est utilisée pour importer BUS101 – Add, Upd, Delete Budget Lines *Données périodiques du budget* de Excel vers M3. Vous pouvez ajouter, mettre à jour ou supprimer des lignes dans BUS101. T Import Detail Set x to delete Equal Create new Buget in M3 from scratch Cette tâche est utilisée pour créer un nouveau budget à partir de 0 avec les en-têtes de Create new Buget in M3 from scratch BUS100 et les lignes de BUS101 de Excel à M3

<span id="page-4-0"></span>La fonction VXL contient les tâches suivantes pour l'exportation de M3 vers Excel.

#### <span id="page-4-2"></span><span id="page-4-1"></span>7 Exemple - Comment faire fonctionner le modèle ?

## 7.1 Exporter BUS100/101 – Données périodiques du budget de M3 vers Excel

- o Entrez l'identifiant de l'entreprise dans le champ "Company" (= entreprise)
- o Entrez la division dans le champ "Division" (= division). Ce champ est obligatoire.
- o Entrez le numéro du budget dans le champ "Budget number" (= numéro du budget). Ce champ est obligatoire.
- o Entrez la version du budget dans le champ "Budget version" (= version du budget). Ce champ est obligatoire.

Puis cliquez sur le bouton "Export Existing M3 Budget" (= exporter le budget M3 existant), donnez un nom au ficher Excel puis sauvegardez-le.

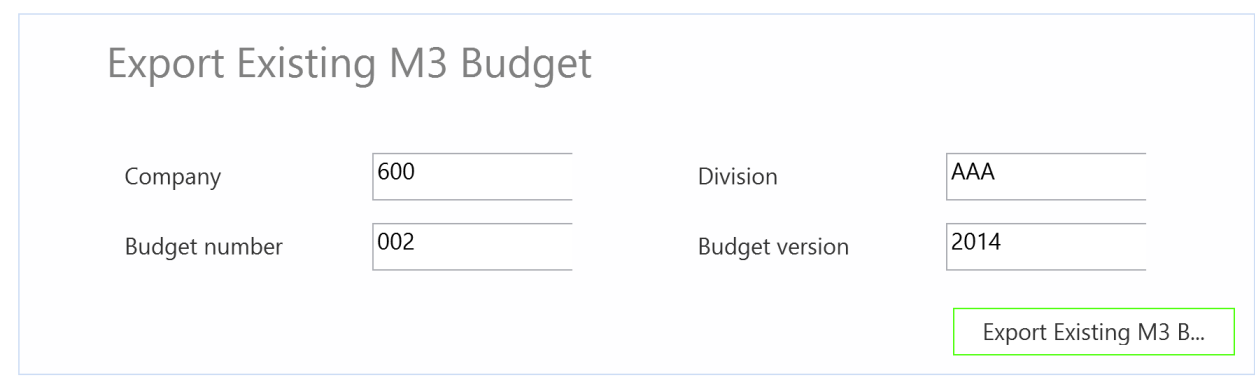

Le budget sera alors exporté dans un fichier Excel comme montré ci-dessous.

Vous pouvez maintenant commencer à éditer vos données budgétaires dans la feuille Excel.

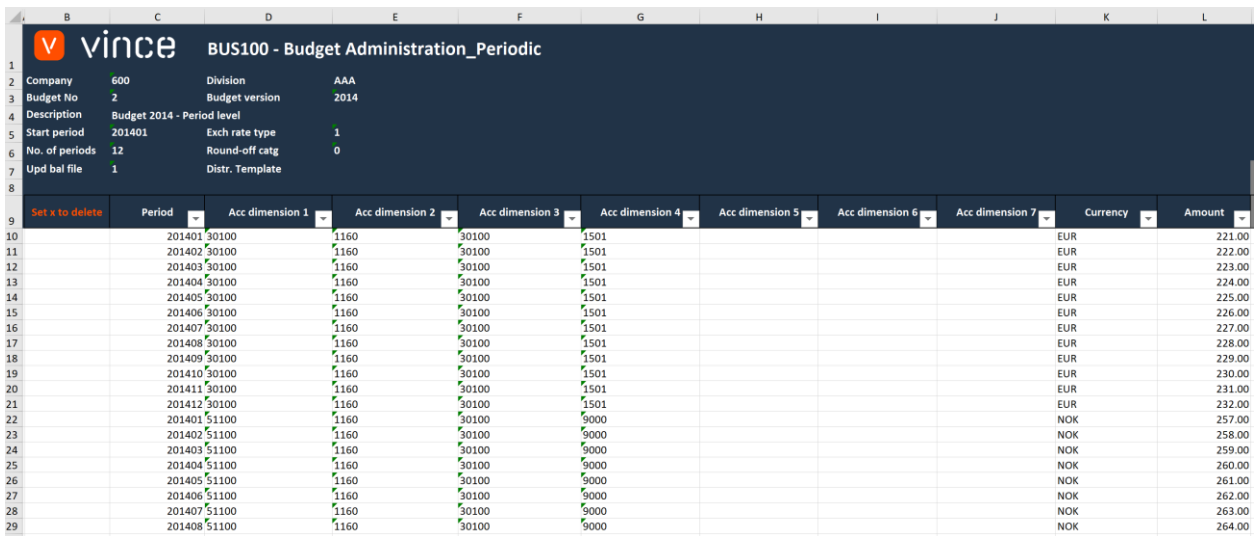

## <span id="page-5-0"></span>7.2 Importer BUS101 - Ligne de données budgétaires de Excel vers M3.

Utilisez cette tâche si vous voulez importer (ajouter, mettre à jour et supprimer) les lignes de données budgétaires maintenue de Excel vers M3.

Nous avons changé les données suivantes dans l'exportation :

- o Dans la colonne L, "Amount" (=montant), nous avons changé le montant ligne 10 et ligne 11.
- o Nous avons ajouté 4 nouvelles lignes budgétaires (Sept, Oct, Nov et Déc) aux lignes 30, 31, 32 et 33.

o Nous avons aussi marqué 3 lignes (19, 20, 21) Oct, Nov, et Déc avec un x pour suppression dans la colonne B.

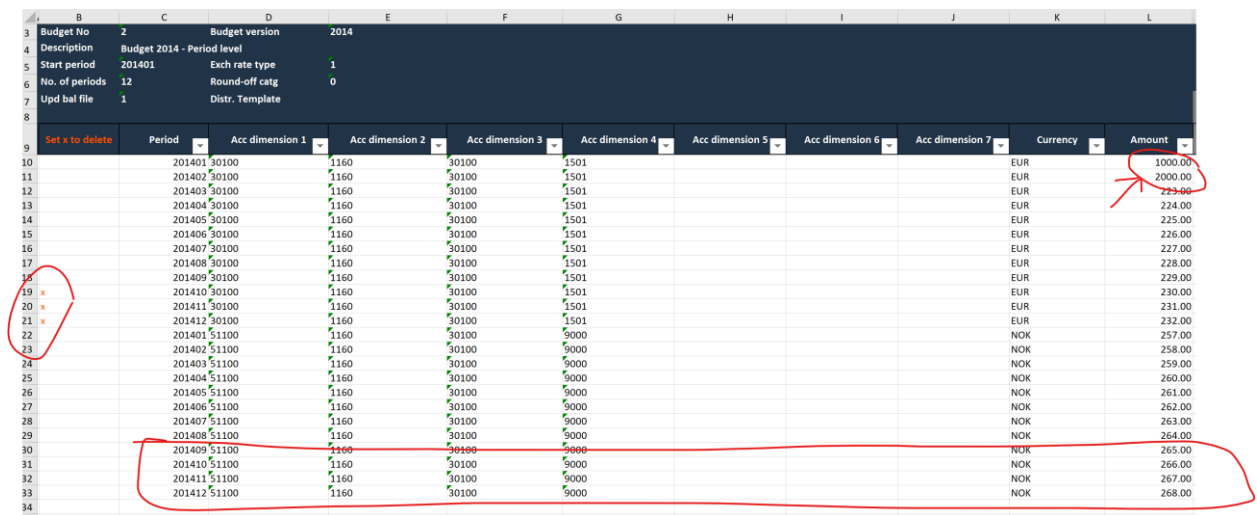

Maintenant il est temps d'importer les données dans M3 :

- o Vérifiez bien que le fichier Excel sur lequel vous avez travaillé est sauvegardé et fermé.
- o Cliquez sur le bouton "Add, Upd, Delete Budget Lines" (=Ajouter, Mettre à jour, supprimer des lignes budgétaires) et sélectionnez le fichier que vous voulez importer.

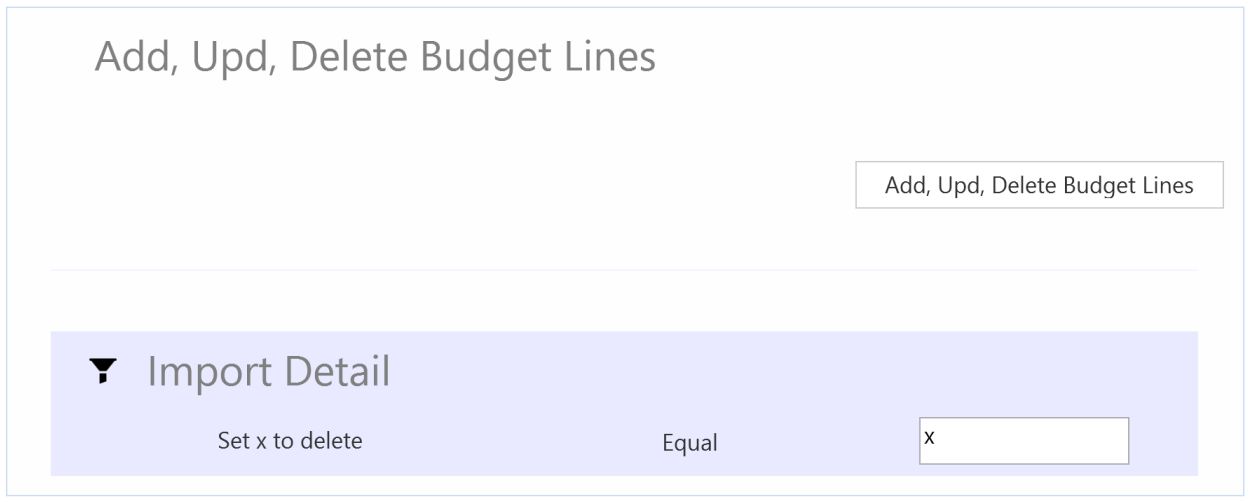

Quand l'importation est terminée, le fichier Excel s'ouvrira.

Faites dérouler tout à droite dans la feuille Excel pour regarder les réponses des API.

Comme nous pouvons le voir sur la capture d'écran ci-dessous :

- o La colonne N "Total" (=Total) indique que tout est OK
- o La colonne P, "AddBudLnPer" (=Ajouter des lignes de budget périodiques) a échoué avec un message d'erreur pour toutes les lignes sauf pour les 4 nouvelles lignes. Ceci n'est pas un problème car il n'est pas possible d'ajouter des lignes budgétaires qui existent déjà dans M3, donc c'est correct. Les lignes 30, 31, 32 et 33 dans la colonne P sont OK car il y a des Nouvelles lignes budgétaires qui n'existaient pas avant dans M3.
- o La colonne Q, "UpdBudgetLines" (=Mettre à jour des lignes de budget) est OK pour toutes les lignes existantes mais il n'y a aucune réponse pour les Nouvelles de budget (30, 31, 32 et 33) car la configuration veut que cette API ne soit pas activée si la transaction pour « AddBudgetLnPer » est OK.
- o Dans la colonne Q, nous avons trois OK pour les trois lignes qui étaient indiquées comme devant être supprimées.

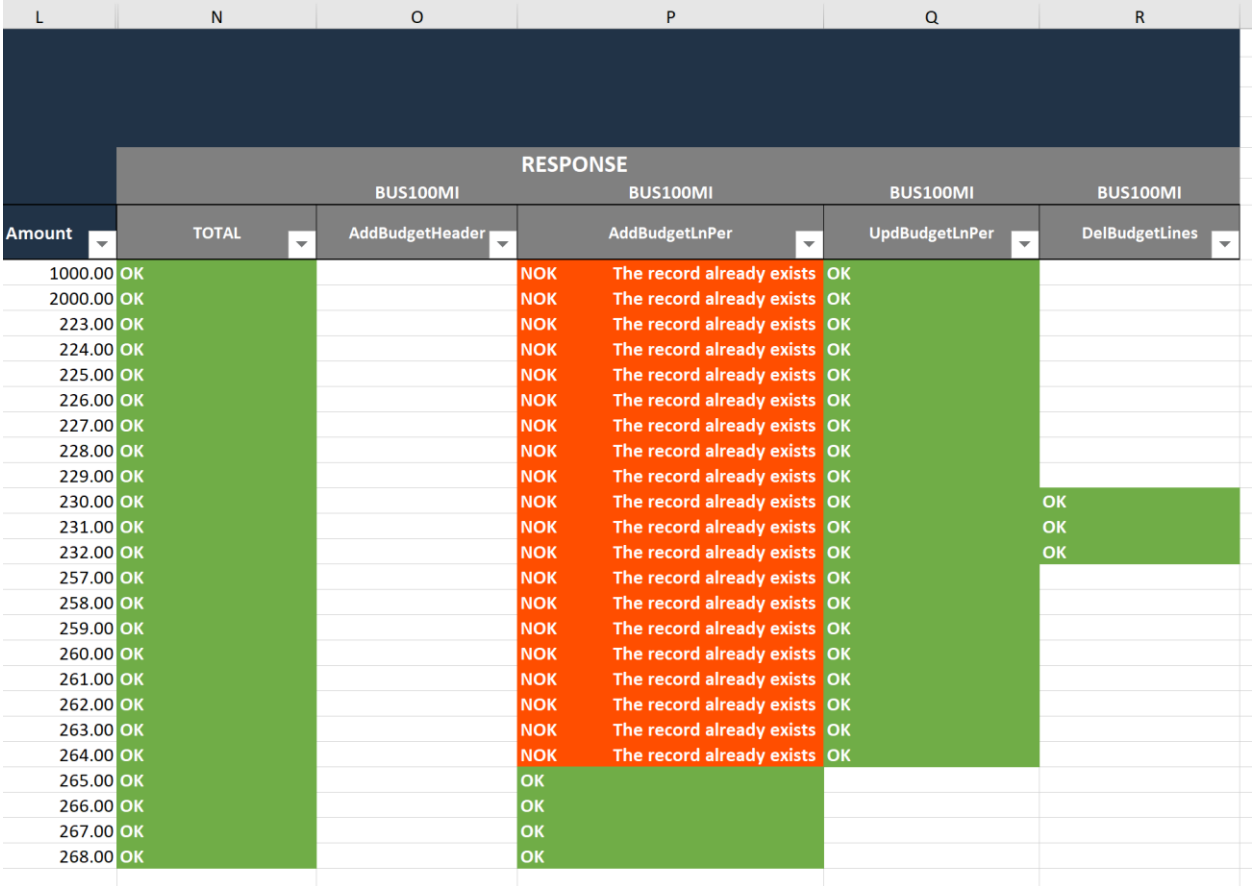

## vince

Si nous vérifions les données dans M3, nous pouvons voir que les changements effectués dans les données Excel, ont amené des changements dans le budget dans M3.

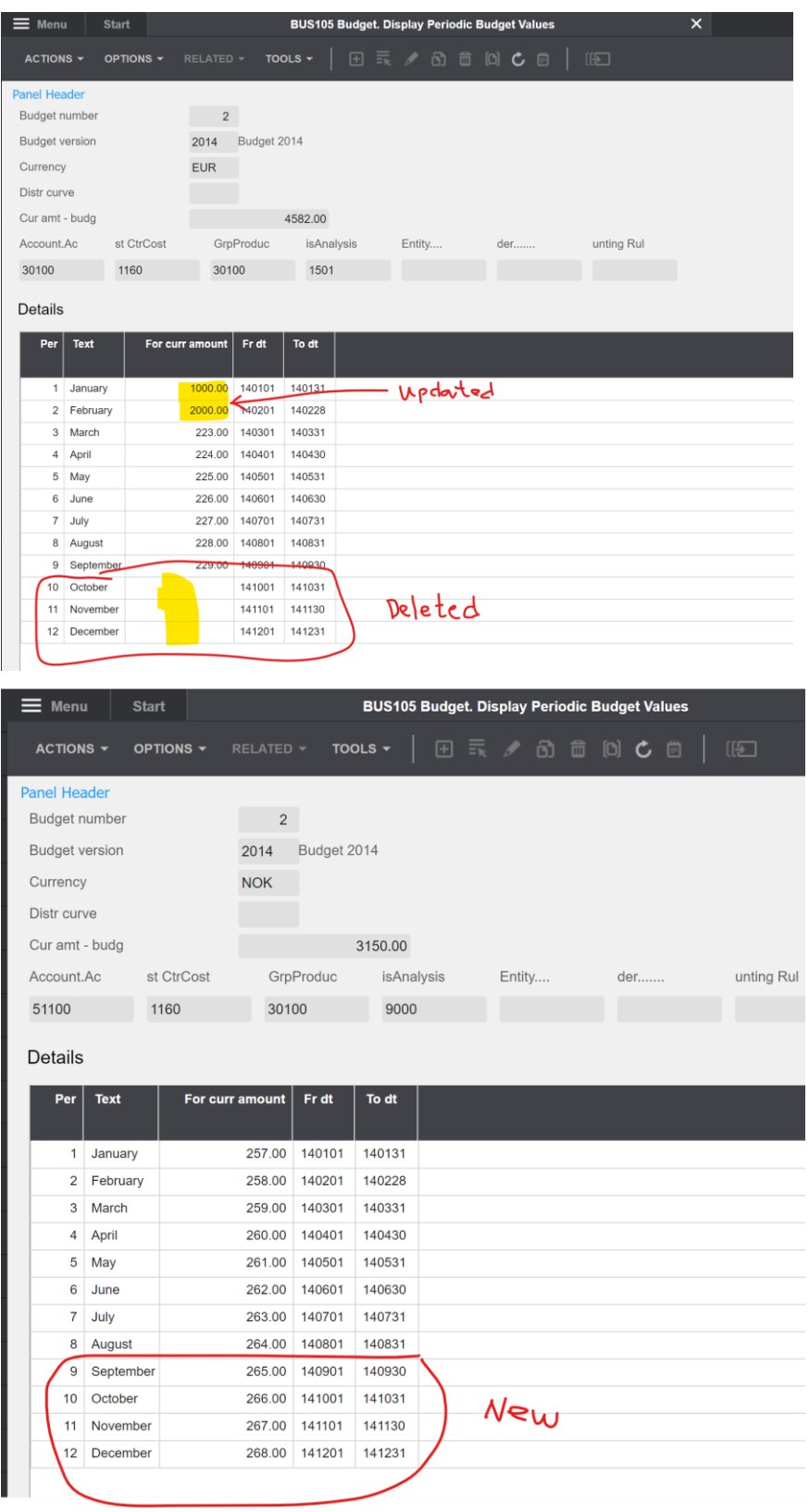

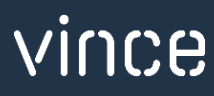

#### 7.3Créer un nouveau budget dans M3 à partir de 0.

<span id="page-9-0"></span>Utilisez cette tâche si vous voulez créer un nouveau budget à partir de 0.

Il y a deux manières de commencer :

- A. Commencez avec un modèle Excel vide et entrez manuellement les données d'en-tête BUS100 et les données de ligne BUS101 line data. Puis importez cela dans M3 en cliquant sur le bouton "Create new Budget in M3 from scratch" (= Créer un nouveau budget dans M3 à partir de 0).
- B. Exportez un budget déjà existent depuis M3 et changer les données d'en-tête BUS100 et les données de ligne BUS101. Puis, importez tout cela dans M3 en cliquant sur le bouton "Create new Budget in M3 from scratch" (= Créer un nouveau budget dans M3 à partir de 0).

Dans cet exemple, nous allons vous montrer l'option B ci-dessus et exporter un budget déjà existant, faire les changements pour les en-têtes et les lignes et puis l'importer dans M3.

### *7.3.1 Exporter un budget déjà existant (par exemple, le budget de l'année dernière)*

<span id="page-9-1"></span>Nous avons déja présenté cela dans le chapitre 7.1 précédemment, donc nous allons maintenant seulement montré les résultats de l'exportation.

Les résultats de l'exportation du budget de 2014 sont présentés ci-dessous.

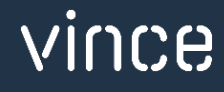

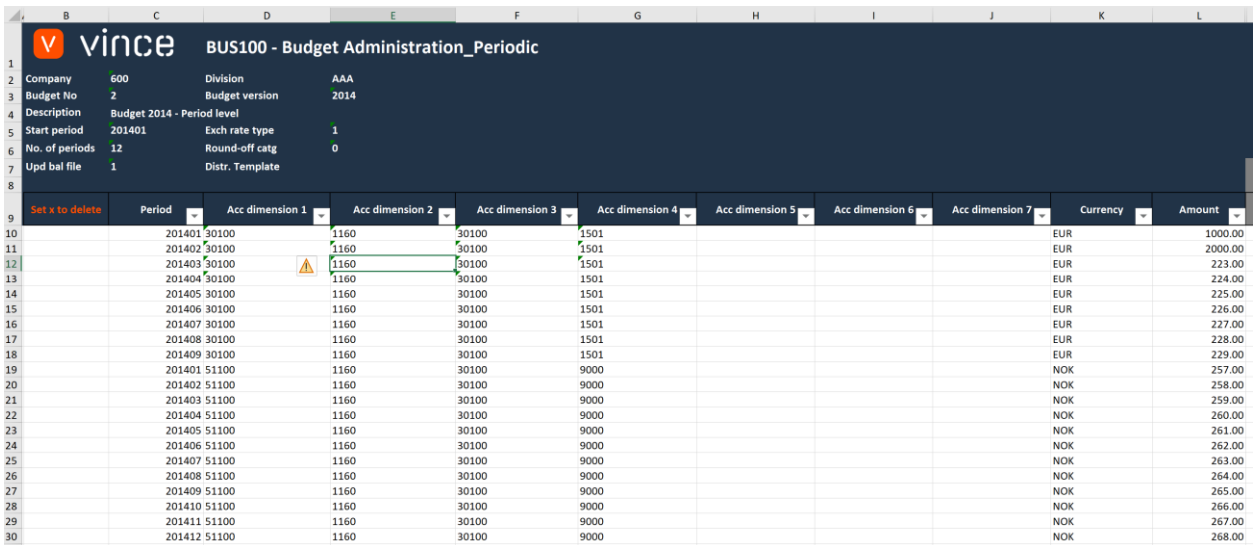

La prochaine étape est de changer manuellement les en-tête / lignes de données dans la feuille Excel pour le budget de cette année.

Vous pouvez voir dans l'exemple ci- dessous les changements qui ont été effectués :

- o En-tête : Description, période de début et version du budget.
- o Lignes : année / période dans la colonne C, trois Nouvelles lignes ont été ajoutées et le montant a été changé pour toutes les lignes.

![](_page_10_Picture_41.jpeg)

![](_page_10_Picture_6.jpeg)

#### <span id="page-11-0"></span>*7.3.2 Importer les en-tête et les lignes du nouveau budget*

Maintenant il est temps d'importer le nouveau budget dans M3 :

- o Vérifiez bien que le fichier Excel édité est enregistré et fermé.
- o Cliquez sur le bouton "Create new Budget in M3 from scratch" = "Créer un nouveau budget à partir de 0" et sélectionnez l'édition du fichier Excel que vous voulez importer.

![](_page_11_Picture_92.jpeg)

Une fois la suppression et l'importation sont finies, le fichier Excel s'ouvrira.

Faites défiler toute a droite la feuille Excel pour voir les réponses API.

Comme nous pouvons le voir d'apres la capture d'écran ci-dessous :

- La colonne N "Total" dit que tout est OK.
- La colonne O, "AddBudgetHeader" est OK (seulement un OK car l'"ajouter API" a du fonctionné seulement une fois).
- La colonne P, "AddBudgetLines" est OK.

![](_page_11_Picture_93.jpeg)

![](_page_11_Picture_12.jpeg)

Si on regarde les données dans M3, nous pouvons voir qu'un nouveau budget a été créé dans BUS100.

![](_page_12_Picture_34.jpeg)

Le nouveau budget a importé les lignes de budget.

![](_page_12_Picture_35.jpeg)

Et si nous cliquons sur "Related" et sélectionnons "Budget/day" (ctrl+11) pour le compte 30100, nous pouvons voir que toutes les lignes de la feuille excel avec les prix et périodes corrects ont été ajoutés.

![](_page_13_Picture_24.jpeg)

#### Details

![](_page_13_Picture_25.jpeg)

Nous espérons que cette présentation est claire et qu'elle vous sera utile dans votre travail.

Bon courage !

![](_page_13_Picture_6.jpeg)